#### EBA DERS KAYIT OLAN-OLMAYAN ÖĞRETMEN-ÖĞRENCİ KONTROL KLAVUZU

- 1. Okul Müdürü **kurum şifresi** ile **e-okul** a giriş yapar.
- 2. Kurum işlemleri menüsünden **Okul Bilgileri Güncelle** kısmına tıklar. Rapor almak için **yazıcı simgesine** tıklar.

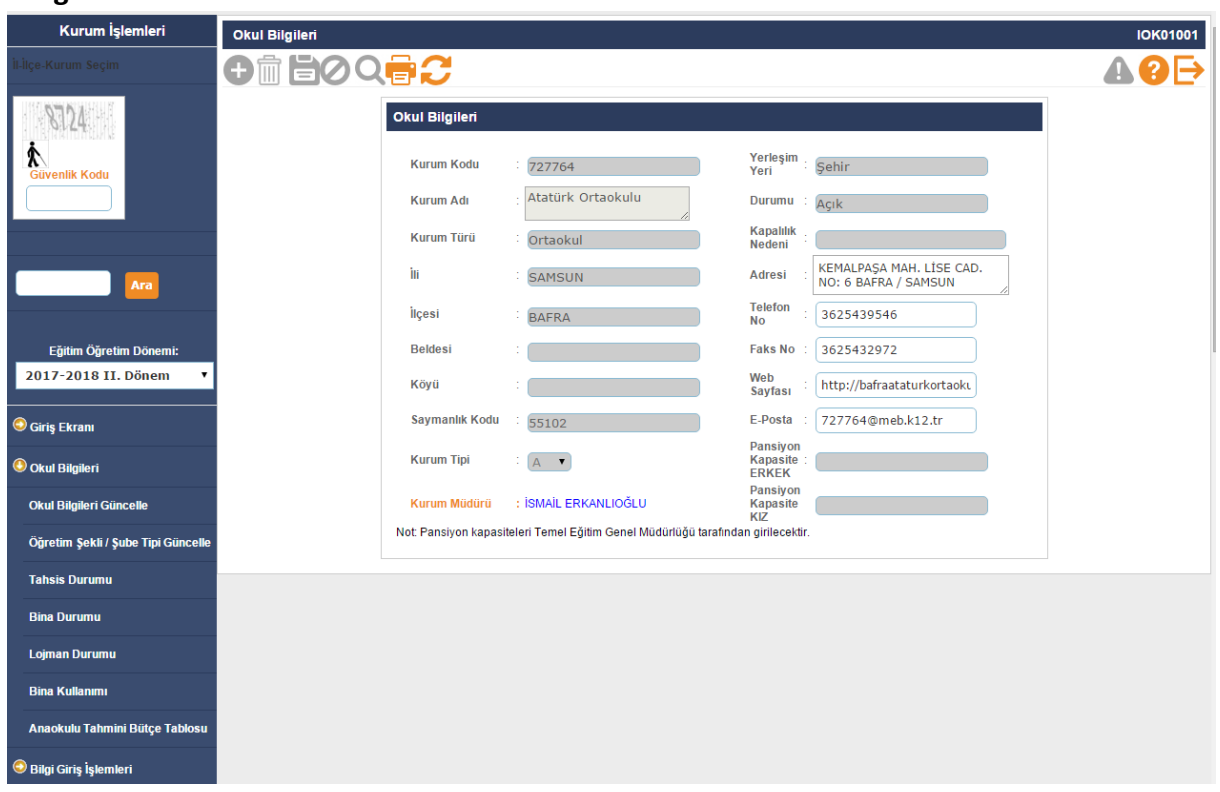

3. Raporlardan **Personel Listesine** tıklar ve yazıcıdan çıktısını alır. Personel listesini buradan almanız önemlidir çünkü eba okul bilgilerini E-okul dan çeker.

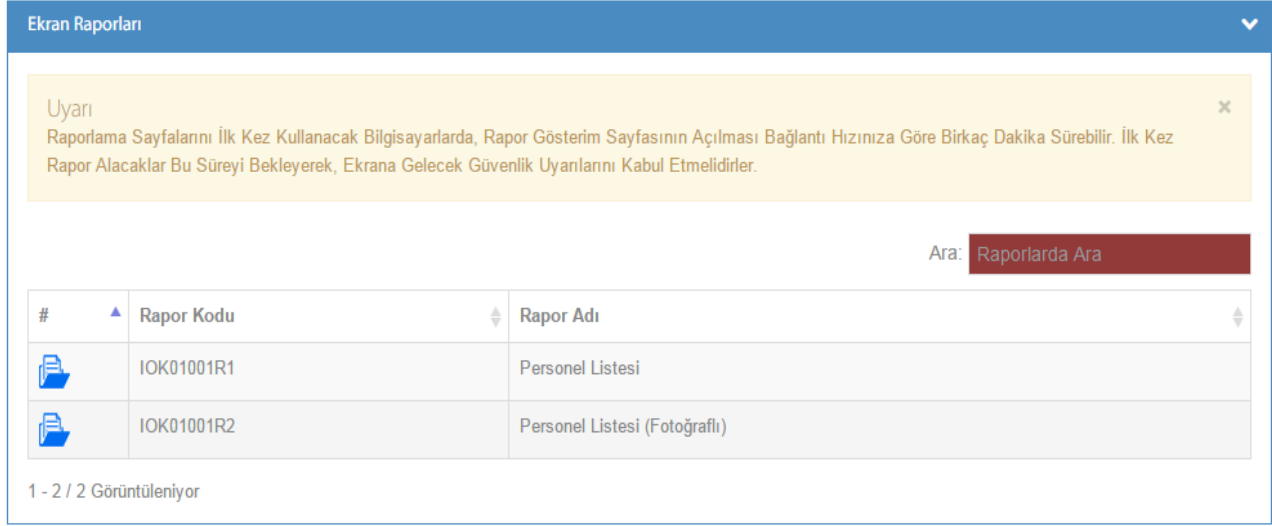

- 4. Bu aşamadan sonra Eba sistemine giriş yapacağız ve aldığımız bu personel listesini Eba daki kayıtlarla karşılaştıracağız. Bu personel listesini şimdilik saklıyoruz.
- 5. Eba ya giriş yaparken kadrolu ve görevlendirme öğretmenler mebbis girişi ile giriş yapıyor. **Ücretli öğretmen** varsa onlarda **E-okul şifreleri ile mebbis girişinden** giriş yapıyor. Öğrenciler ise E-okul bilgileri Öğrenci Bilgileri ile Giriş ekranından giriş yapacak.

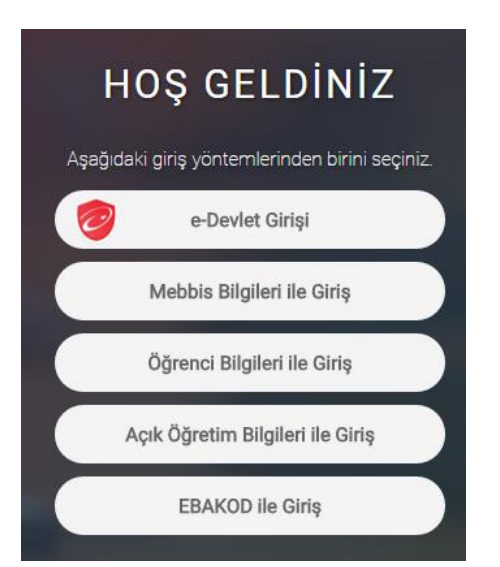

6. Okul müdürleri okullarının genel durumunun Eba ya giriş yaptıktan sonra sağ üst köşede bulunan isminin altında açılan menüden **raporlar** kısmına girerek görebilir. Raporlar ekranındaki toplam öğrenci ve toplam öğretmen sayıları E-Okul sisteminden çekilmiştir. O yüzden kontrollerimizi E-okul Listeleri üzerinden yapacağız.

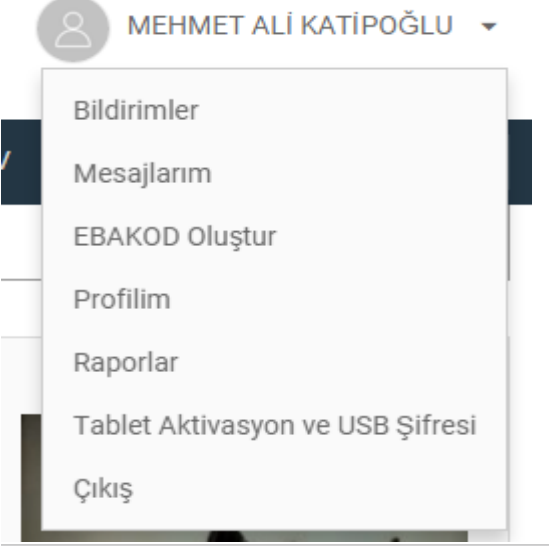

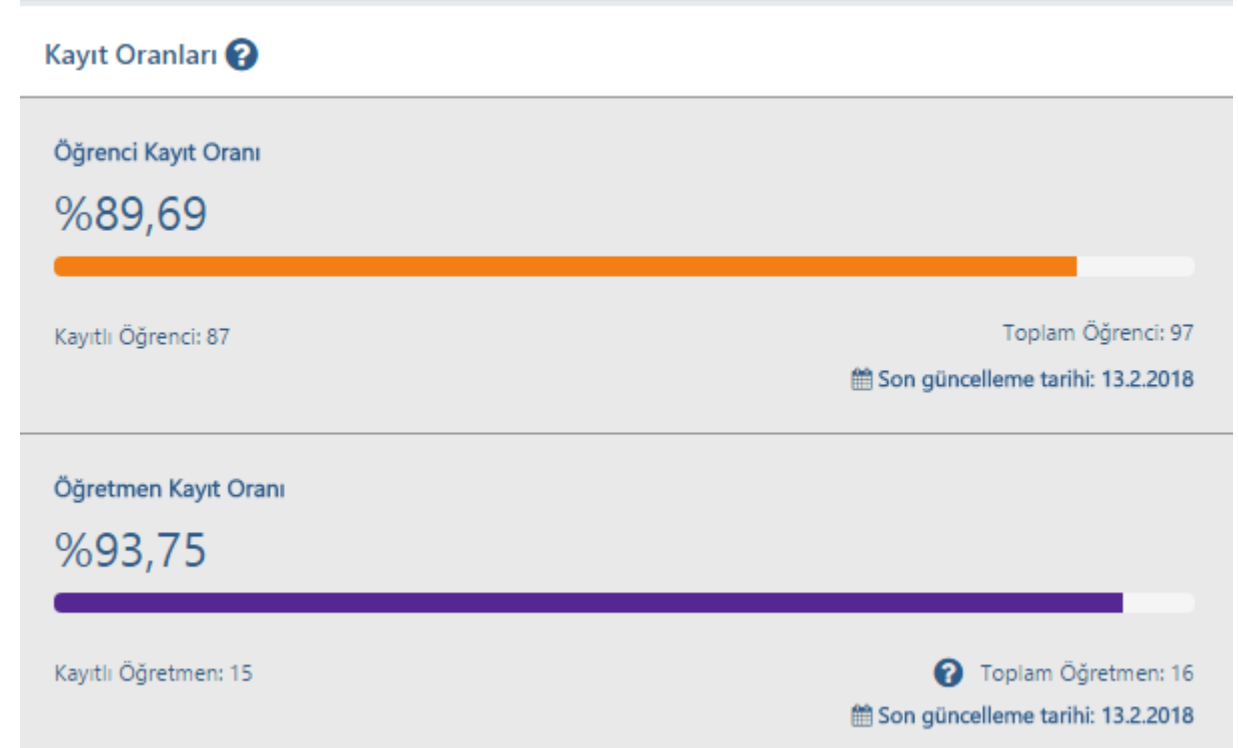

7. Eba Ders ten **Sınıflarım Gruplarım** menüsünden **bilgilerimi güncelle** diyerek bilgilerinizi güncelleyin. Okul müdürlerinin bu güncelleme yapması ile emekli öğretmenler sistemden çıkacaktır. Eğer Ders tamamlama görevi için görevlendirilen ya da başka bir sebeple görevlendirilen öğretmen, idareci varsa bu güncellemeyi yaparak hem kadrolu hem de görevlendirme okulunda gözükecektir.

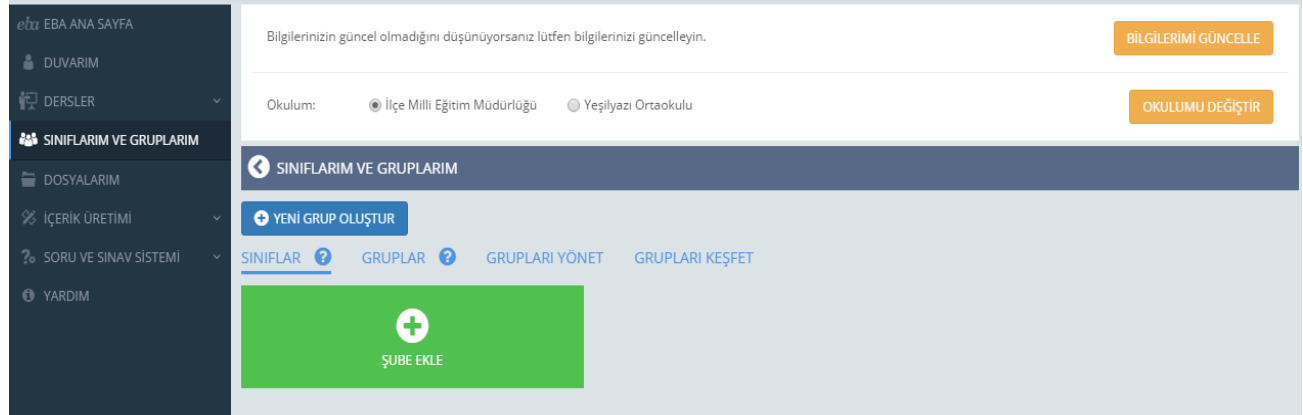

8. **Sınıflar** sekmesinden sorumlu olduğunuz şubeleri **şube ekle** diyerek kendi eba ders sisteminize ekleyebilirsiniz böylelikle o şubeye ait öğrencileri görebilirsiniz. Sayının sınıf sayısından fazla çıkması aynı şube grubunda diğer sorumlu öğretmenlerinde olduğundandır bu bir sıkıntı değildir.

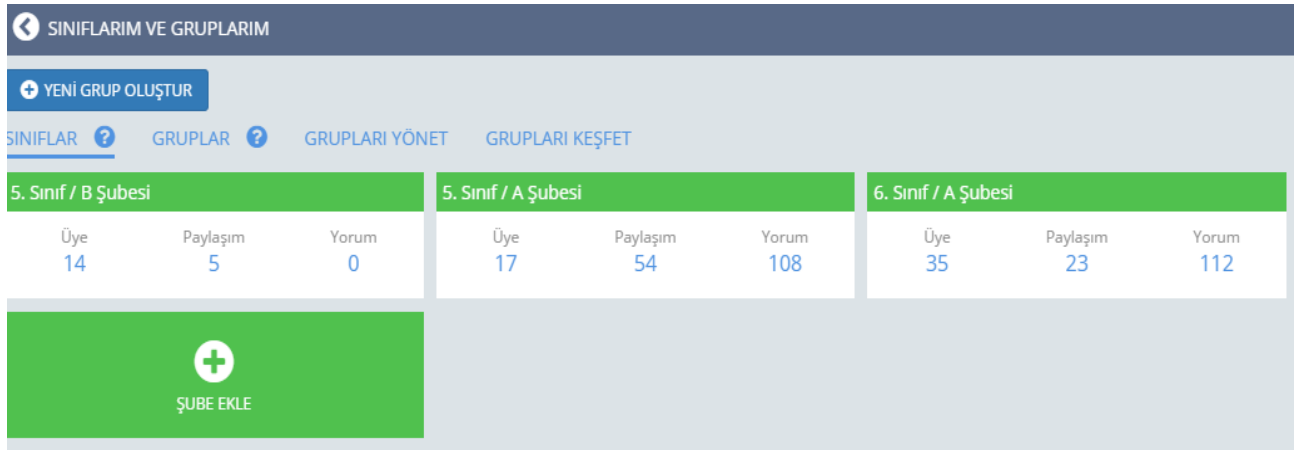

9. Şubelerdeki öğrenci isimlerini görmek için **üyeler** sekmesine geliniz. **E-Okul sınıf listesi** ile karşılaştırınız eksik varsa ilgili öğrenciyi **Eba Derse girip bilgilerini güncellemesini** isteyiniz. Eğer nakil gelen öğrenciler varsa onların güncelleme yapmaları sistemde görünmeleri için önemlidir.

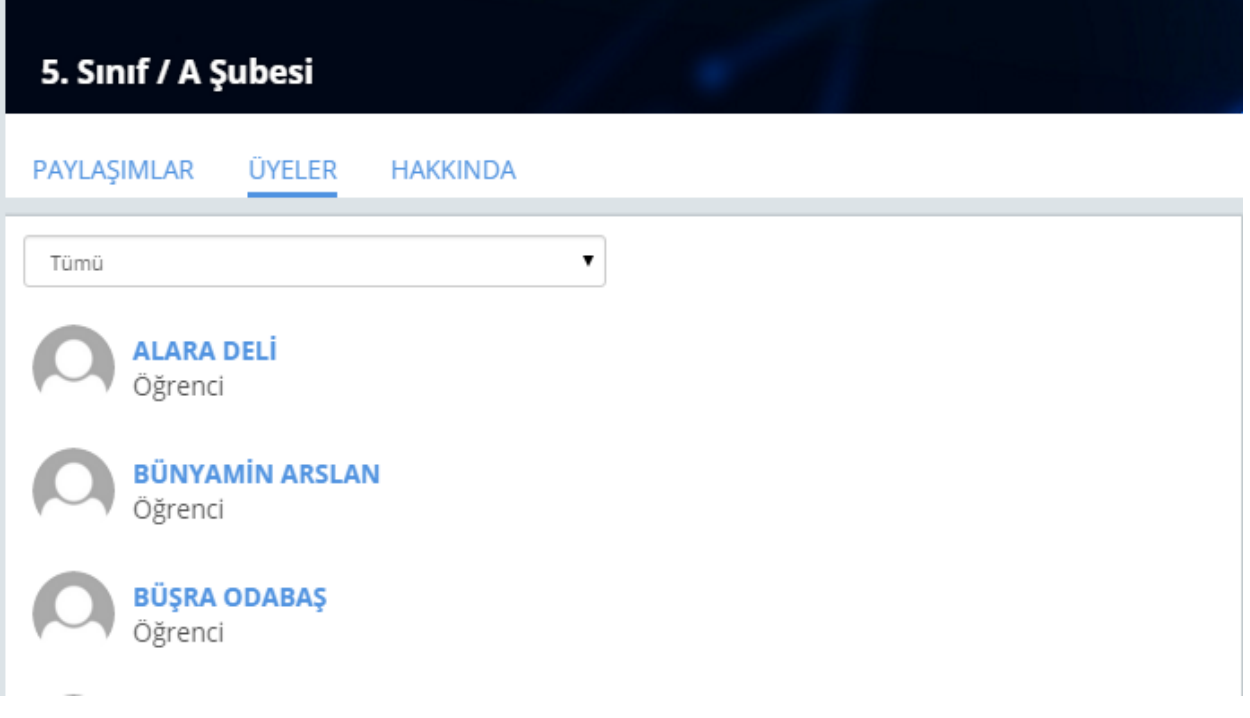

10. Öğretmenler ve idarecilerin kayıtlı olup olmadığını kontrol etmek için Gruplar sekmesinden **Yeni Grup Oluştur** diyerek **Zümre ya da Tüm personeli kapsayan grup** oluşturmamız gerekiyor.

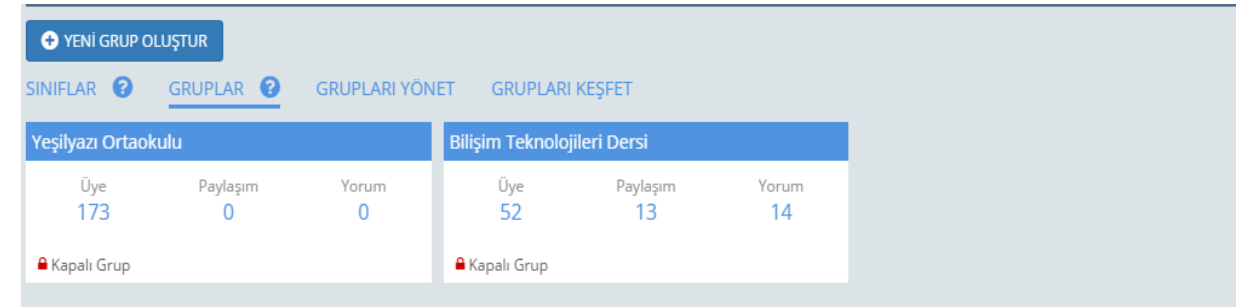

11. Yeni grup penceresi aşağıdaki gibi gelecektir. Gerekli bilgileri girerek **Zümre veya öğretmen grubu oluştur** diyerek sonraki adıma geçiniz.

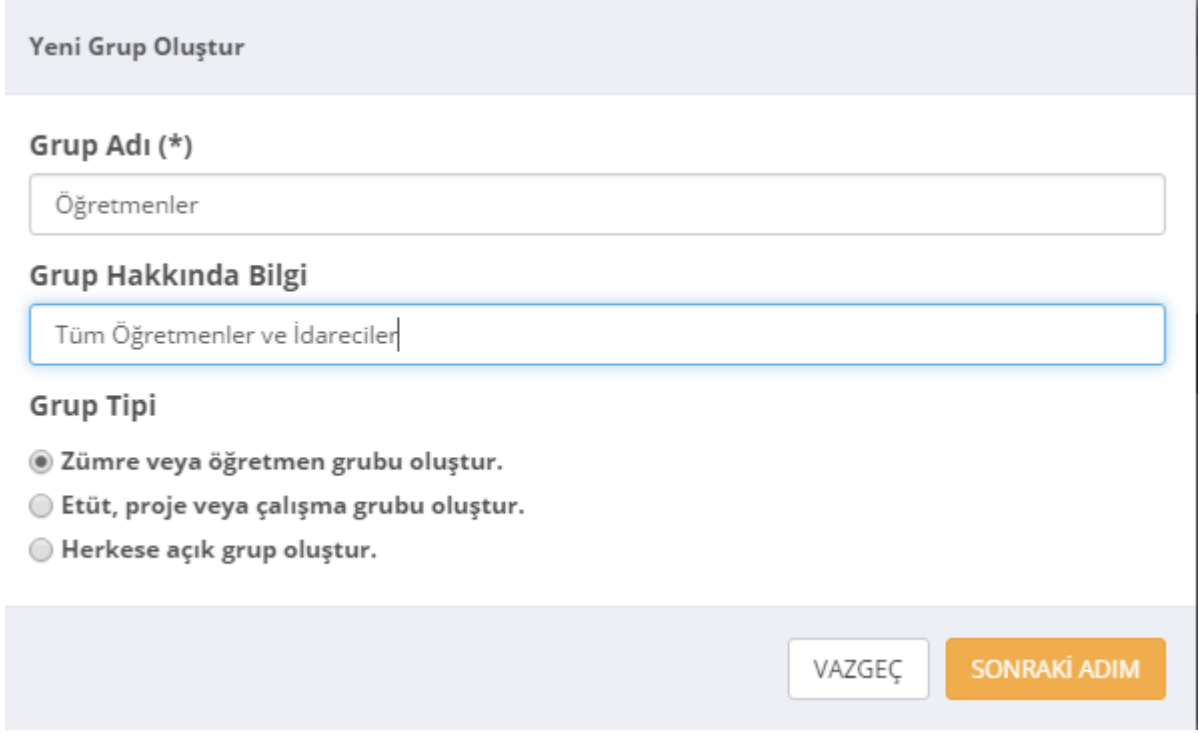

12. E-Okuldan aldığınız personel listesindeki herkesin burada gözüküyor olması gerekiyor.

Gözükmüyorsa ilgili öğretmen arkadaşı Eba Ders e girip **bilgilerini güncelle** yapmasını sağlayınız. Kurumunuzda daha önce görev yapmış farklı kuruma atanmış ya da emekli öğretmenler burada görünebilir bunu sizin buradan kaldırmanız mümkün değil. Siz kendi öğretmenlerinizi seçerek işleme devam ediniz.

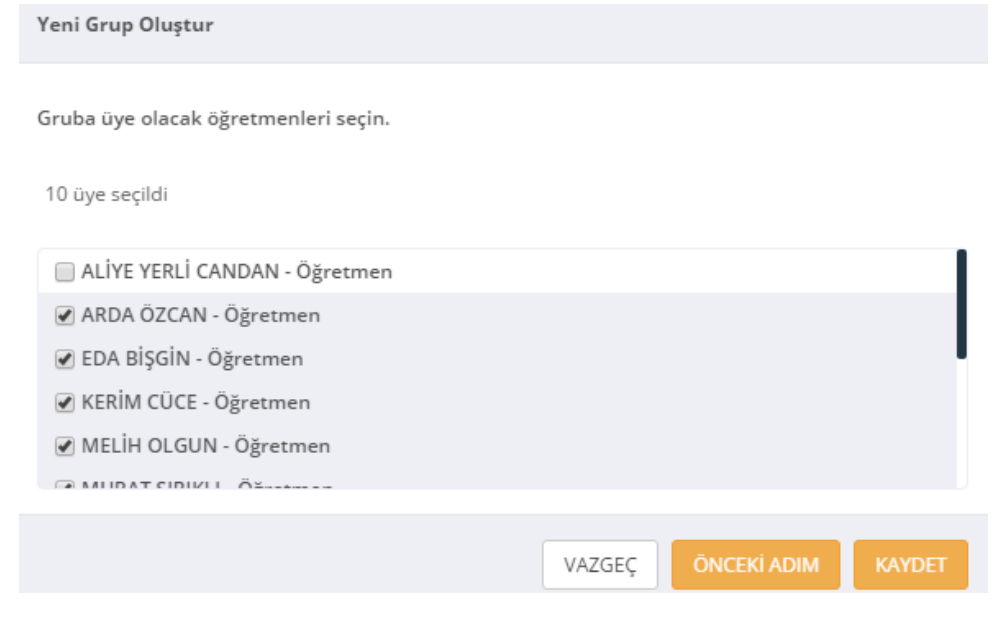

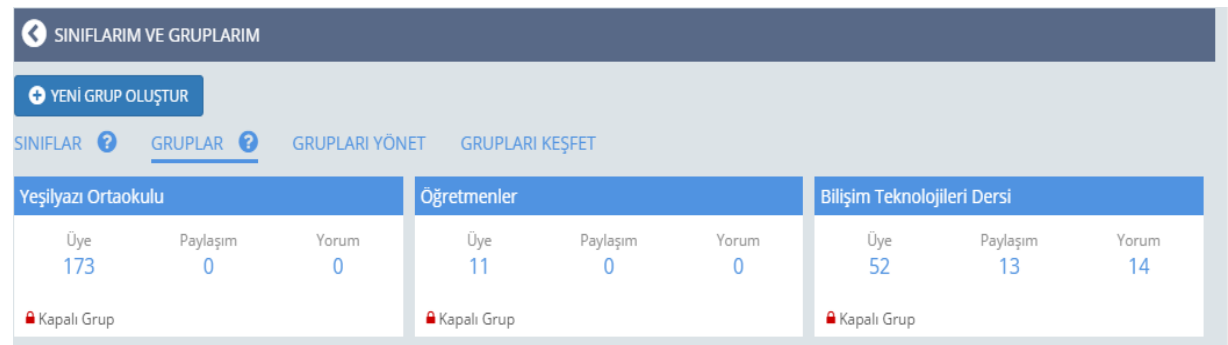

13. Okulunuza yeni atanmış ya da görevlendirilmiş öğretmen varsa onları da daha önce oluşturduğunuz öğretmenler grubuna **Üyeleri Düzenle** diyerek ekleyebilirsiniz. Aynı işlemi Eba Derste görünmeyen ve sizin yönlendirmenizle bilgilerini güncelleyen öğretmenler içinde aynı şekilde gruba dahil edebilirsiniz.

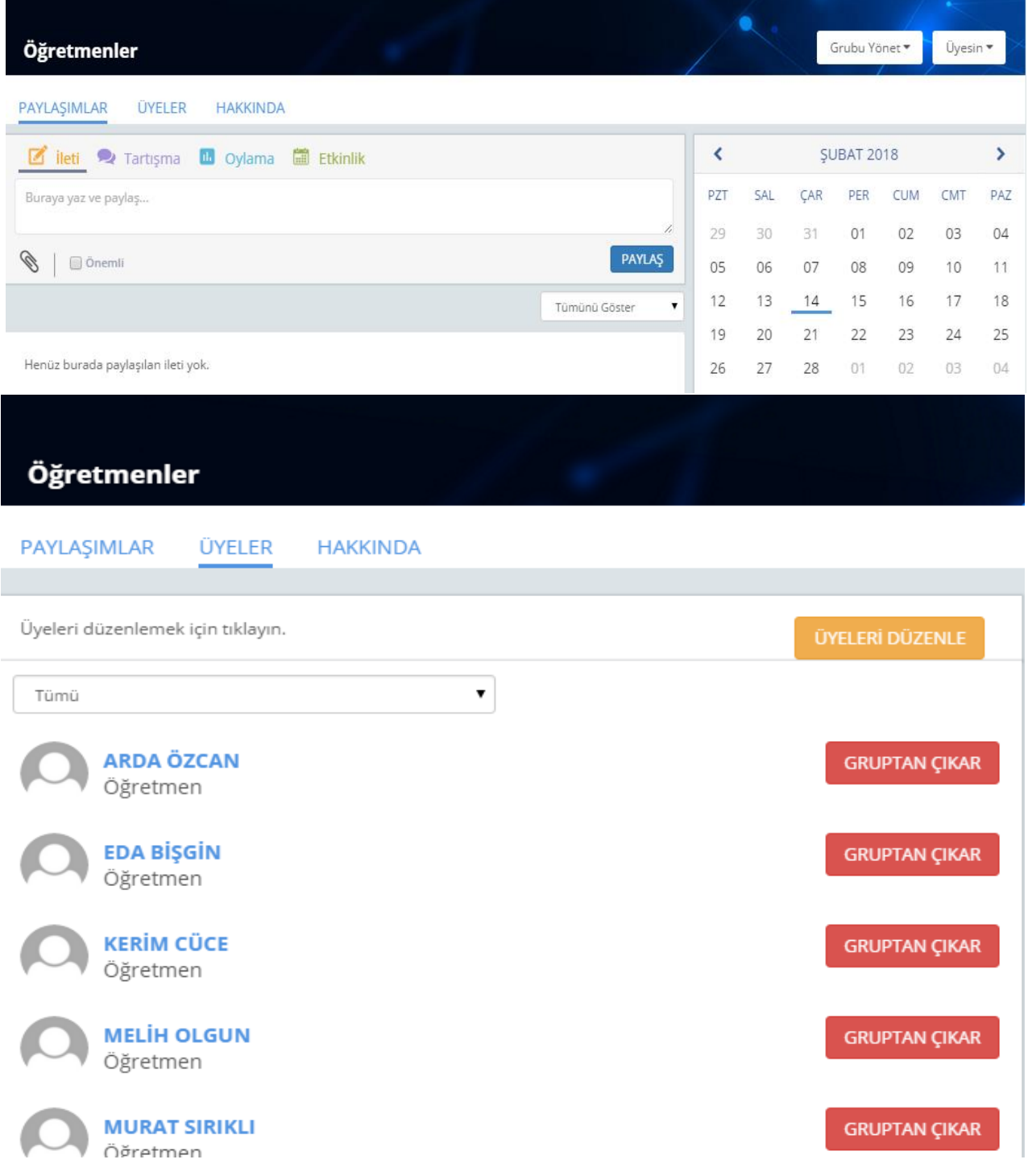

#### **Yaşanabilecek Sıkıntılar:**

- Eba Türkiye'deki tüm eğitim kurumları tarafından kullanıldığından sistemde yavaşlama yada girmeme gibi sorunlar geçici olarak yaşanabilir. Tekrar tekrar deneyniz.
- Eba Sürekli yenilenen bir eğitim portalı olduğundan sistem kendi güncellemelerini yaparken sizden de zaman zaman güncelleme isteyebilir.
- Özellikle iki kuruma birden müdürlük yapan kişilerde sorumlu olduğu okullardan bir tanesi görünmeyebilir. Bu durumda İlçe Fatih Eğitmenine bilgi veriniz.
- Özel okullar Eba ya girebilir fakat Eba Derse giremez.
- Ücretli Öğretmenler Eba ya E-okul bilgileri ile mebbis girişinden girmeleri gerekmektedir.
- Raporlar kısmı anlık sonuç vermez güncellemeleri yaptıktan bir gün sonra bakmanız daha sağlıklı olacaktır.

## **İletişim İçin;**

# **Orhan Gazi DEMİRCİ**

## **0543 630 66 66**

### **[orhangazidemirci@gmail.com](mailto:orhangazidemirci@gmail.com)**

## **[ogdemirci@meb.gov.tr](mailto:ogdemirci@meb.gov.tr)**